# studio **INSTALLASJONSVEILEDNING**

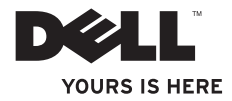

# studio **INSTALLASJONSVEILEDNING**

Modell PP40L

# **Merknader, forholdsregler og advarsler**

- **MERK:** En MERKNAD inneholder viktig informasjon som gjør at du kan bruke datamaskinen mer effektivt.
- **FORHOLDSREGEL: En FORHOLDSREGEL angir enten potensiell fare for maskinvaren eller tap av data, og forteller hvordan du kan unngå problemet.**

#### **ADVARSEL: En ADVARSEL angir en potensiell fare for skade på eiendom, personskade eller dødsfall.**

Hvis du har kjøpt en datamaskin i serien Dell™ n, gjelder ikke eventuelle henvisninger til Microsoft® Windows®operativsystemet i dette dokumentet.

**Informasjonen i dette dokumentet kan endres uten varsel.**

#### **© 2009 Dell Inc. Med enerett.**

 $\frac{1}{2}$  ,  $\frac{1}{2}$  ,  $\frac{1$ 

Reproduksjon av dette materialet i enhver form er strengt forbudt uten skriftlig tillatelse fra Dell Inc.

Varemerker i teksten: Dell, DELL-logoen, YOURS IS HERE og DellConnecter varemerker for Dell Inc. Intel, Pentium og Celeron er registrerte varemerker, og Core er et varemerke tilhørende Intel Corporation i USA og andre land. Microsoft, Windows, Windows Vista og Windows Vista-startknapplogoen er enten varemerker eller registrerte varemerker tilhørende Microsoft Corporation i USA og/eller andre land. Bluetooth er et registrert varemerke eid av Bluetooth SIG. Inc., og er brukt av Dell under lisens.

Andre varemerker og varenavn kan være brukt i dette dokumentet som en henvisning til enhetene som innehar rettighetene til merkene og navnene eller til produktene. Dell Inc. fraskriver seg enhver eierinteresse for varemerker og varenavn som ikke er deres egne.

**Februar 2009 Delenr. W861K Rev. A00**

# **Innhold**

#### **[Konfigurere din bærbare](#page-6-0)  [Studio-datamaskin. . . . . . . . . . . . . . . . . . . . .5](#page-6-0)**

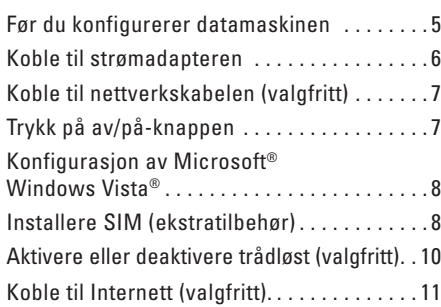

# **[Hvordan bruke din bærbare](#page-15-0)**

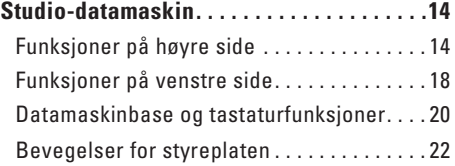

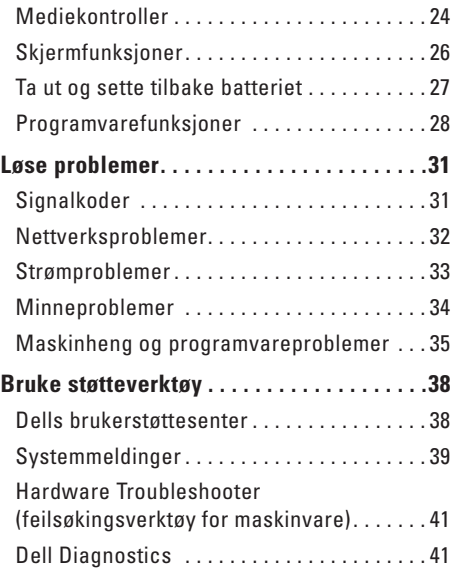

#### **Innhold**

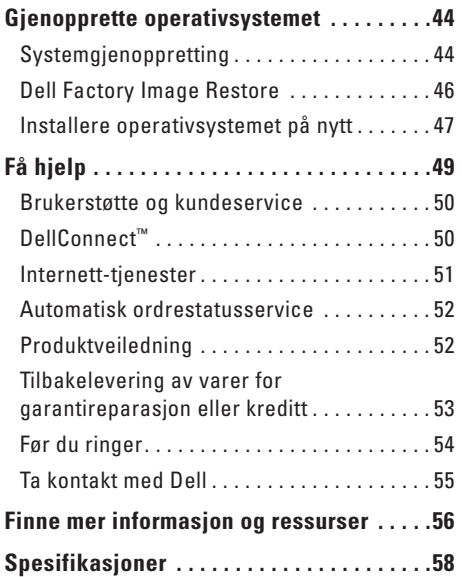

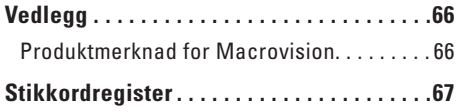

# <span id="page-6-0"></span>**Konfigurere din bærbare Studio-datamaskin**

Dette avsnittet gir informasjon om hvordan din bærbare Studio 14z skal settes opp, og hvordan eksterne enheter skal kobles til.

# **Før du konfigurerer datamaskinen**

Når du velger plassering av datamaskinen, må du sikre at du har enkel tilgang til en strømkilde, tilstrekkelig ventilasjon og en jevn overflate som du kan plassere datamaskinen på.

Hvis luftstrømmen rundt din bærbare Studio hindres, kan det føre til overoppheting. Du kan unngå overoppheting ved å sikre at det er minst 10,2 cm (4 tommer) klaring bak datamaskinen og minst 5,1 cm (2 tommer) på alle andre sider. Datamaskinen må ha god plass rundt seg. Legg den for eksempel aldri i et skap eller en skuff når strømmen er slått på.

**ADVARSEL: Ikke blokker, dytt objekter i eller la det samle seg støv i ventilasjonshullene. Ikke oppbevar Dell™-datamaskinen i et miljø med lite luftgjennomstrømning, for eksempel i en lukket koffert, mens den er på. For lite luftgjennomstrømning kan skade datamaskinen eller føre til brann. Viften i datamaskinen slår seg på når datamaskinen blir varm. Viftestøy er normalt og angir ikke et problem med viften eller datamaskinen.**

**FORHOLDSREGEL: Hvis du legger tunge eller skarpe ting på datamaskinen, kan datamaskinen bli permanent skadet.**

# <span id="page-7-0"></span>**Koble til strømadapteren**

Koble strømadapteren til datamaskinen, og plugg den deretter inn i en stikkontakt eller et overspenningsvern.

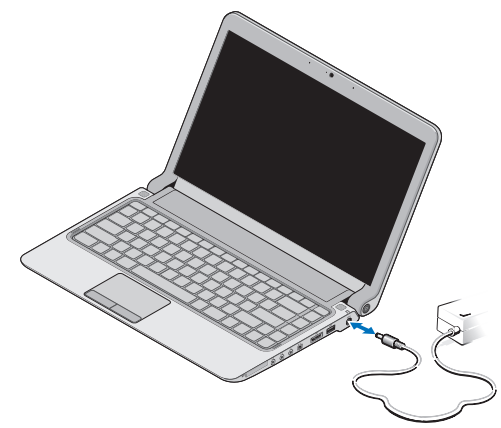

- **MERK:** Bruk kun Dells strømadapterfamilie PA-2E eller PA-12 til datamaskinen.
	- **ADVARSEL: Strømadapteren fungerer med stikkontakter over hele verden. Strømstøpsler og grenuttak kan imidlertid variere fra land til land. Hvis du bruker en inkompatibel kabel eller kobler kabelen feil til grenuttaket eller stikkontakten, kan det føre til brann eller permanent skade på datamaskinen.**

# <span id="page-8-0"></span>**Koble til nettverkskabelen (valgfritt)**

Hvis du vil bruke et kabeltilkoblet nettverk, koblerdu til nettverkskabelen nå.

# **Trykk på av/på-knappen**

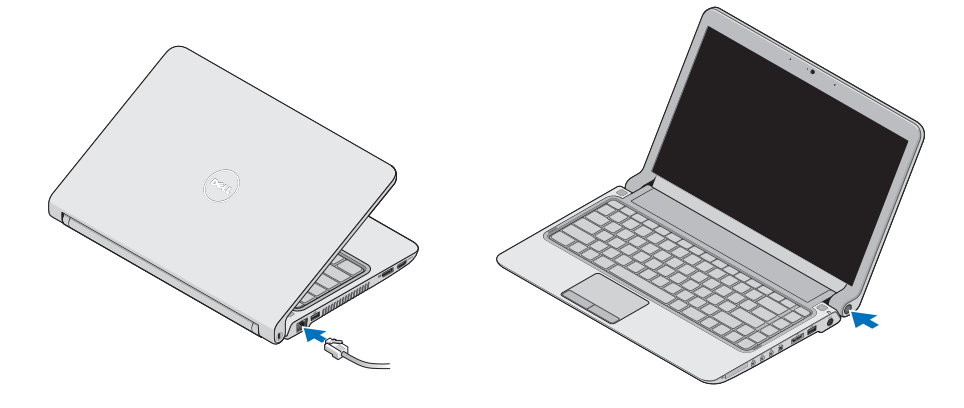

# <span id="page-9-0"></span>**Konfigurasjon av Microsoft® Windows Vista®**

Windows Vista er forhåndskonfigurert i datamaskinen. Følg instruksjonene på skjermen for å konfigurere Windows Vista for første gang. Disse trinnene er obligatoriske, og tar opp til 15 minutter å fullføre. Skjermbildene veileder deg gjennom flere prosesser, blant annet godkjenning av lisensavtaler, innstillinger og konfigurering av en Internett-tilkobling.

**FORHOLDSREGEL: Ikke avbryt operativsystemets konfigurering. Avbrytelser kan føre til at datamaskinen din blir ubrukelig, og at du må installere operativsystemet på nytt.**

# **Installere SIM (ekstratilbehør)**

SIM-kort (Subscriber Identity Module) identifiserer brukere unikt gjennom en internasjonal mobilabonnementsidentitet.

**MERK:** Kun kort av typen GSM (HSDPA)  $\mathscr{U}$ trenger SIM. EVDO-kort bruker ikke SIM.

#### **Konfigurere din bærbare Studio-datamaskin**

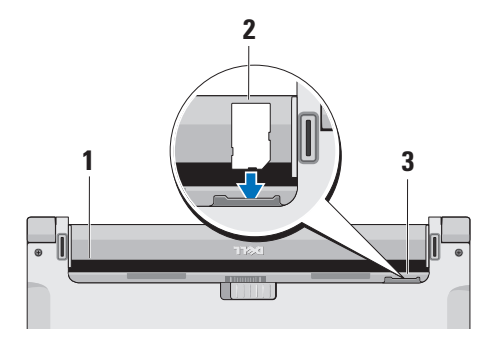

- **1** Batterirom
- **2** SIM-kort
- **3** Spor for SIM-kort

Slik setter du inn SIM-kortet:

- **1.** Slå av datamaskinen.
- **2.** Ta ut batteriet. Se «Ta ut og sette tilbake batteriet» på side [27](#page-28-1).
- **3.** Skyv SIM-kortet inn i SIM-kortsporet som er inne i batterirommet.

### <span id="page-11-0"></span>**Konfigurere din bærbare Studio-datamaskin**

# **Aktivere eller deaktivere trådløst (valgfritt)**

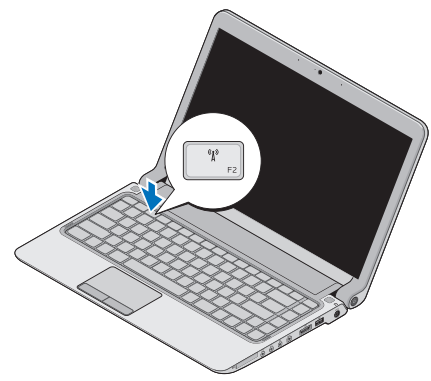

Slik aktiverer du trådløst med datamaskinen slått på:

**1.** Trykk <Fn><F2>, eller trykk på -tasten på tastaturet.

Trådløst -ikonet vises nederst til høyre på skjermen

- **2.** Velg ett av de følgende:
	- **Aktiver Bluetooth**
	- **Aktiver trådløst LAN**
	- **Aktiver trådløst WAN/GPS**
- **3.** Klikk på **OK**.

Hvis du vil deaktivere det trådløse, trykker du <Fn><F2> eller  $\frac{1}{2}$  -tasten på tastaturet.

# <span id="page-12-0"></span>**Koble til Internett (valgfritt).**

 $\mathscr{U}$ 

**MERK:** Det er ulike Internettleverandører og Internettilbud i ulike land.

Dersom du vil koble maskinen til Internett, må du ha et eksternt modem eller en nettverkstilkobling, og en Internettleverandør (ISP).

**MERK:** Hvis du ikke har kjøpt et eksternt USB-modem eller et WLAN-adapter, kan du bestille dette via Dells webområde på **www.dell.com**.

#### **Konfigurere en kablet tilkobling**

- • Hvis du bruker en ekstern tilkobling, må du koble telefonlinjen til telefonkontakten i veggen og det eksterne USB-modemet (ekstratilbehør) før du konfigurerer Internetttilkoblingen.
- • Hvis du bruker en DSL- eller kabel-/ satellittmodemtilkobling, tar du kontakt med Internettleverandøren

eller mobiltelefontjenesten for installasjonsanvisninger. Følg instruksjonene i «Konfigurere Internetttilkoblingen» på side [12](#page-13-0) for å fullføre konfigurasjonen av den kablede Internetttilkoblingen.

#### **Konfigurere en trådløs tilkobling**

**MERK:** Se dokumentasjonen som fulgte med den trådløse ruteren når du skal konfigurere den.

Før du kan bruke den trådløse Internetttilkoblingen, må du koble til den trådløse ruteren.

Slik konfigurerer du tilkoblingen til en trådløs ruter:

- **1.** Lagre og lukk eventuelle åpne filer og avslutt alle åpne programmer.
- **2.** Klikk på Start → Koble til.
- **3.** Følg veiledningen på skjermen for å fullføre konfigurasjonen.

# <span id="page-13-0"></span>**Konfigurere Internett-tilkoblingen**

Slik setter du opp en Internett-tilkobling med en snarvei til Internettleverandøren på skrivebordet:

- **1.** Lagre og lukk eventuelle åpne filer og avslutt alle åpne programmer.
- **2.** Dobbeltklikk på ikonet for Internettleverandøren på skrivebordet i Microsoft Windows®.
- **3.** Følg veiledningen på skjermen for å fullføre konfigurasjonen.

Hvis du ikke har et ikon for Internettleverandøren på skrivebordet, eller du vil koble deg til ved hjelp av en annen Internettleverandør, følger du denne fremgangsmåten:

**MERK:** Hvis du ikke kan koble til  $\mathscr U$ Internett, men har koblet deg til på samme måte tidligere, kan tjenesten fra Internettleverandøren være nede. Kontakt Internettleverandøren for å kontrollere at

tienesten er tilgjengelig, eller prøv på nytt senere.

- **MERK:** Ha informasjonen om Internettleverandør for hånden. Hvis du ikke har en Internettleverandør, kan veiviseren for **Koble til Internett** hjelpe deg med å finne en.
- **1.** Lagre og lukk eventuelle åpne filer og avslutt alle åpne programmer.
- **2.** Klikk på **Start** → **Kontrollpanel**.
- **3.** Under **Nettverk og Internett** klikker du **Koble til Internett**.

Vinduet **Koble til Internett** vises.

- **4.** Velg enten **Bredbånd (PPPoE)** eller **Ekstern tilkobling**, avhengig av hvordan du vil koble til:
- • Velg **Bredbånd** for tilkobling via DSL, satellittmodem, kabel-TV-modem eller trådløs tilkobling.
- • Velg **Ekstern tilkobling** hvis du bruker et valgfritt USB-modem for oppringt tilkobling eller ISDN.
- **MERK:** Hvis du ikke vet hvilken type tilkobling du skal velge, kontakter du Internettleverandøren.
- **5.** Følg anvisningene på skjermen og bruk installasjonsinformasjonen fra Internettleverandøren for å fullføre installasjonen.

# <span id="page-15-0"></span>**Hvordan bruke din bærbare Studio-datamaskin**

 $\overline{\mathbf{1}}$   $\overline{\mathbf{2}}$ 

**<sup>3</sup> <sup>4</sup> <sup>5</sup> <sup>6</sup> <sup>7</sup><sup>8</sup> <sup>9</sup>**

Bærbar Studio 14z har indikatorer og knapper som gir informasjon og hjelper deg med å utføre vanlige oppgaver. Du kan koble til ekstra enheter ved hjelp av kontaktene på datamaskinen.

# **Funksjoner på høyre side**

**1 Spor for ExpressCard**/**adapter for** 

**8-i-1 mediekortleser:** Gir støtte til ekstra minne, kablet eller trådløs kommunikasjon, multimedia og sikkerhetsfunksjoner. Støtter 34 mm ExpressCard. Hvis du bestilte en adapter for 8-i-1 mediakortleser, er dette installert i sporet. Hvis ikke, leveres datamaskinen med et blindkort av plast i sporet.

Adapteren for 8-i-1 minnekortleser kan lese følgende digitale minnekort:

- • Secure Digital-minnekort (SD)
- • MultiMediaCard (MMC)
- $\bullet$  MMC+
- • Memory Stick
- • Memory Stick PRO
- • xD-Picture-kort
- • Hi Speed-SD
- • Hi Density-SD
- **MERK:** Blindkortet av plast og mediakortadapteren som er installert i sporet, beskytter spor som ikke er i bruk mot støv og andre partikler. Ta vare på det tomme kortet og bruk det når det ikke står noe ExpressCard i sporet. Tomme kort fra andre datamaskiner passer kanskje ikke i din maskin.

**2 Lydutgang/hodetelefonkontakt (2):** 

Kobler til ett eller to par hodetelefoner, eller sender lyd til strømdrevne høyttalere eller lydanlegg. Lydsignalet er det samme for begge kontaktene.

- **3 Lydinngang/mikrofonkontakt:** Kobler til en mikrofon eller mater inn signal for bruk med programmer med lyd.
- **4 IEEE 1394-kontakt:** Kobler til høyhastighets serielle multimedieenheter, for eksempel digitale videokameraer.
- **5 eSATA/USB-kombinasjonskontakt med USB-PowerShare:** Kobler til eSATAkompatible lagringsenheter (for eksempel eksterne harddiskstasjoner eller optiske stasjoner) eller USB-enheter (for eksempel mus, tastatur, skriver, ekstern stasjon eller MP3-spiller).

Med funksjonen USB-Powershare kan du lade USB-enheter mens datamaskinen er på, av eller i hvilemodus.

- **MERK:** Enkelte USB-enheter kan ikke lade når datamaskinen er av eller i hvilemodus. I slike tilfeller slår du på datamaskinen for å lade enheten.
- **MERK:** Hvis du slår av datamaskinen mens du lager en USB-enhet, vil ladingen av enheten stoppe. Koble USB-enheten fra og til igjen for å fortsette ladingen.
- **MERK:** USB-PowerShare slår seg automatisk av når det bare gjenstår 10 % av batteriets levetid.
- **6 USB 2.0-kontakt:** Kobler til USBenheter, for eksempel mus, tastatur, skriver, ekstern stasjon eller MP3-spiller.
- **7 Strømadapterkontakt:** Kobles til strømadapteren for å tilføre strøm til datamaskinen og lade opp batteriet.
- **6** Statuslampe for batteri: Slås på og lyser konstant eller blinker for å angi batteriets ladestatus. Lampen angir følgende tilstander når datamaskinen drives av

batteriet:

- • Lyser ikke: Batteriet er tilstrekkelig ladet.
- • Jevnt ravgult lys: Lavt batterinivå.

strømadapteren:

- • Jevnt ravgult lys: Batteriet lades.
- • Jevnt hvitt lys: Batteriet er nesten fulladet.
- • Av: Batteriet er fulladet.
- **9 Av/på-knapp og -lys:** Trykk for å slå maskinen av eller på. Lyset på knappen angir følgende strømtilstand:
	- • Jevnt hvitt lys: Datamaskinen er på.
	- • Blinkende hvitt lys: Datamaskinen er i ventemodus.
	- • Av: Datamaskinen er av.

#### <span id="page-19-0"></span>**Hvordan bruke din bærbare Studio-datamaskin**

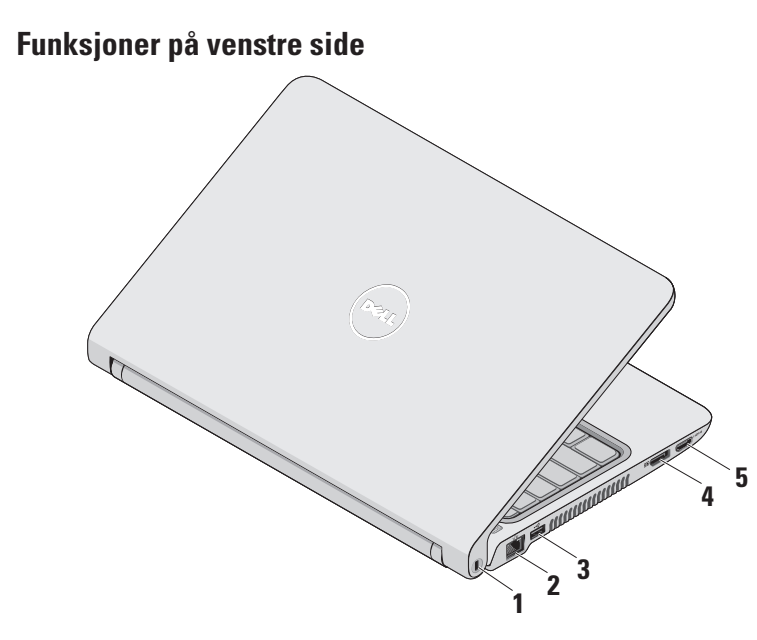

- **1 Spor for sikringskabel:** Kobler tyverisikring til datamaskinen. Dette utstyret kan kjøpes i en databutikk.
	- **MERK:** Før du kjøper tyverisikring, bør M du forsikre deg om at den fungerer sammen med sikringskabelsporet på datamaskinen din.
- **2 Nettverkskontakt:** Kobler datamaskinen til et nettverk eller en bredbåndsenhet hvis du bruker et kabeltilkoblet nettverk.
- **3 USB 2.0-kontakt:** Kobler til USBenheter, for eksempel mus, tastatur, skriver, ekstern stasjon eller MP3-spiller.
- **4 Skjermport-kontakt:**

Standardkontakt for digitalt grensesnitt, som støtter eksterne skjermportskjermer og skjermportprojektorer.

- **5 HDMI-kontakt:** Kobler til TV for både 5,1 lyd- og videosignaler.
	- - **MERK:** Kun videosignalet kan leses når den brukes med en monitor.

<span id="page-21-0"></span>**Hvordan bruke din bærbare Studio-datamaskin** 

# **Datamaskinbase og tastaturfunksjoner**

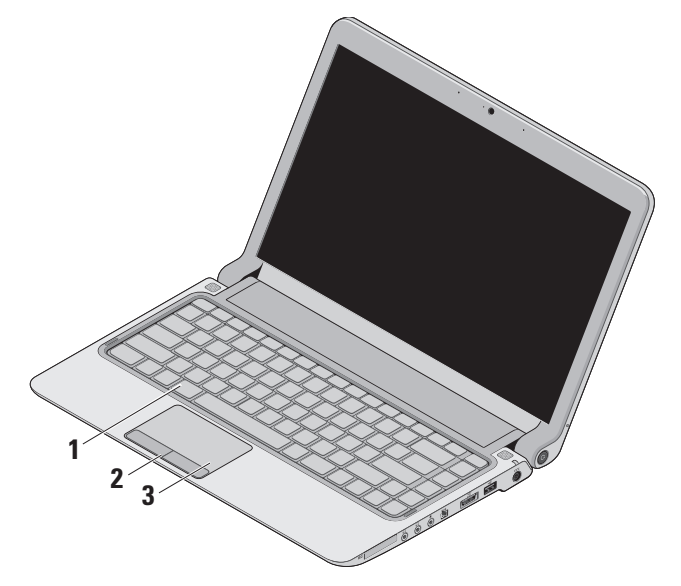

#### **1 Tastatur / opplyst tastatur (ekstratilbehør):** – Hvis du har kjøpt opplyst tastatur, finner du tastaturlysikonet  $\sum_{i=1}^{n}$  på F6-tasten. Opplyst tastatur gir bedre synlighet i dunkle omgivelser ved å lyse opp alle symbolene på tastene.

#### Se Dell Technology Guide (teknologihåndboken) hvis du vil ha mer informasjon om tastaturet.

## **Innstillinger for lysstyrke på opplyst tastatur:** Trykk <Fn><F6>-tastene for å veksle mellom de tre belysningsmodusene (i angitt rekkefølge):

- a. halv tastaturbelysning
- b. full tastaturbelysning
- c. ingen belysning
- **2 Styreplateknapper:** Med disse kan du venstre- og høyreklikke, som med en mus.

**3 Styreplate:** Med denne kan du styre musepekeren og dra eller flytte valgte objekter på samme måte som med en mus. Venstreklikk ved å trykke på overflaten.

Her kan du også få rulle-, zoome- og roteringsfunksjoner. Dobbeltklikk på ikonet for **Dell Touch pad** i meldingsområdet på skrivebordet for å endre innstillingene.

# <span id="page-23-0"></span>**Bevegelser for styreplaten**

**Rull**

Gjør at du kan rulle gjennom innholdet. Det finnes flere rullefunksjoner:

**Tradisjonell rulling:** Rull opp og ned, eller til høyre og venstre.

Slik ruller du opp og ned:

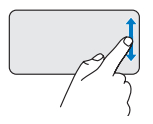

Beveg en finger opp eller ned i det vertikale rulleområdet (ytterst til høyre på styreplaten) for å rulle opp eller ned i det aktive vinduet.

Slik ruller du til høyre og venstre:

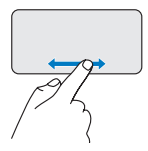

Beveg en finger til høyre eller venstre i det horisontale rulleområdet (helt nederst på styreplaten) for å rulle til høyre og venstre i det aktive vinduet.

**Sirkelrulling:** Rull opp og ned, eller til høyre og venstre.

Slik ruller du opp og ned:

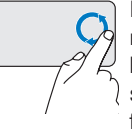

Beveg en finger i det vertikale rulleområdet (ytterst til høyre på styreplaten) i en sirkelbevegelse med urviseren for å rulle opp, eller mot urviseren for å rulle ned.

Slik ruller du til høyre og venstre:

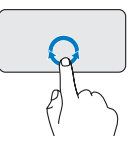

Beveg en finger i det horisontale rulleområdet (helt nederst på styreplaten) i en sirkelbevegelse med urviseren for å rulle til høyre, eller mot urviseren for å rulle til venstre.

# **Zoom**

Med zoom-funksjonen kan du øke eller redusere størrelsen på skjerminnholdet. Det finnes flere zoom-funksjoner.

#### **Zoom med en finger:** Zoom inn eller ut.

Zoome inn:

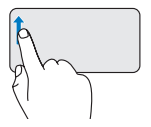

Beveg en finger oppover i zoom-området (ytterst til venstre på styreplaten) for å zoome inn.

Zoome ut:

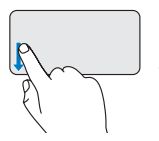

Beveg en finger nedover i zoom-området (ytterst til venstre på styreplaten) for å zoome ut.

# <span id="page-25-0"></span>**Mediekontroller**

Tastene for mediekontroll befinner seg på tastaturets medieavspillingstaster.

Trykk på den nødvendige tasten for å bruke mediekontrollene.

Du kan konfigurere mediekontrolltastene ved hjelp av **Function Key Behavior** (funksjonstastoppførsel) i programmet **System Setup** (systemoppsett)**.** Dette er alternativene i innstillingene for Function Key Behavior:

**Multimedia Key First (multimedietast først):** 

Dette er standardvalget. Når du trykker på en av mediekontrolltastene, utføres den tilknyttede multimediehandlingen. Trykk på <Fn> + den nødvendige funksjonstasten for funksjonstasthandling.

**Function Key First (funksjonstast først):** Når du trykker på en av funksjonstastene, utføres den tilknyttede funksjonen. Trykk på <Fn> + den nødvendige mediekontrolltasten for mediekontrollhandling.

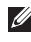

**MERK:** Alternativet Multimedia Key First (multimedietast først) er kun aktivt i operativsystemet.

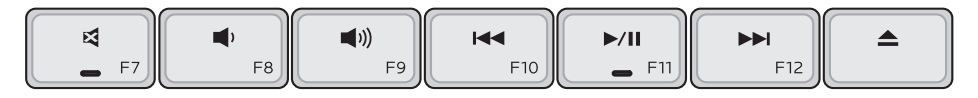

- Demp lyden 図
- Skru ned volumet
- Skru opp volumet
- Spill av forrige spor eller kapittel ved å trykke én gang på denne tasten Spol fort bakover ved å trykke på tasten og holde den inne
- $\blacktriangleright$ /II Spill av eller sett på pause
- Spill av neste spor eller kapittel ved å EE L trykke én gang på denne tasten Spol fort forover ved å trykke på tasten og holde den inne
- $\blacktriangle$ Løs ut platen fra en USB/eSATA optisk stasjon (ekstratilbehør).

# <span id="page-27-0"></span>**Skjermfunksjoner**

Skjermpanelet inneholder et kamera og to tilhørende mikrofoner.

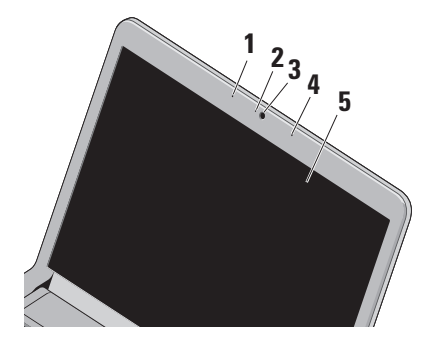

**1 Venstre digitale mikrofon:** Gir sammen med den høyre digitale mikrofonen lyd av høy kvalitet under videosamtaler og lydopptak av stemmer.

- **2 Indikatorlampe for kameraaktivitet:** Angir om kameraet er slått av eller på.
- **3 Kamera:** Innebygd kamera for opptak av video, konferanser og samtaler.
- **4 Høyre digitale mikrofon:** Gir sammen med den venstre digitale mikrofonen lyd av høy kvalitet under videosamtaler og lydopptak av stemmer.
- **5 Skjerm:** Skjermens egenskaper kan variere avhengig av valgene du gjorde da du bestilte datamaskinen. Se Dell Technology Guide (teknologihåndboken) hvis du vil ha mer informasjon om skjermer.

# <span id="page-28-1"></span><span id="page-28-0"></span>**Ta ut og sette tilbake batteriet**

- **ADVARSEL: Bruk av et inkompatibelt batteri kan øke risikoen for brann eller eksplosjon. Denne datamaskinen bør bare bruke batterier fra Dell. Ikke bruk batterier fra andre datamaskiner.**
- **ADVARSEL: Før du tar ut batteriet må du slå av datamaskinen og fjerne alle eksterne kabler (også strømadapteren).**

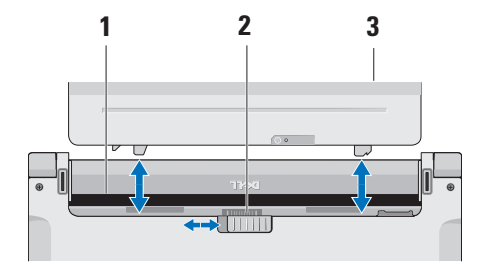

Slik tar du ut batteriet:

- **1.** Slå av datamaskinen, og snu den opp ned.
- **2.** Skyv batterilåsutløseren til siden.
- **3.** Skyv batteriet ut.

Batteriet settes tilbake i batterirommet ved å skyve det inn til det klikker på plass.

- **1** Batterirom
- **2** Batteriutløser
- **3** Batteri

# <span id="page-29-0"></span>**Programvarefunksjoner**

**MERK:** Hvis du vil ha mer informasjon om funksjonene som blir beskrevet i dette kapittelet, kan du se Dell Technology Guide (teknologihåndboken) på harddisken din, eller Dells webområde for brukerstøtte på **support.dell.com**.

### **Ansiktsgjenkjenningsfunksjonen FastAccess (Rask tilgang)**

Ansiktsgjenkjenningsfunksjonen FastAccess (Rask tilgang) kan være tilgjengelig på din datamaskin. Denne funksjonen sikrer Dell-datamaskinen ved at den lærer å gjenkjenne ansiktet ditt, og bruker dette til å kontrollere identiteten din for å automatisk oppgi påloggingsinformasjon der du vanligvis ville ha oppgitt denne informasjonen selv (som for eksempel pålogging til en Windows-konto eller til sikre webområder). Hvis du vil ha mer informasjon klikker du

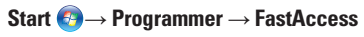

### **Produktivitet og kommunikasjon**

Du kan bruke datamaskinen til å lage presentasjoner, brosjyrer, kort, løpesedler og regneark. Du kan også redigere og vise digitale fotografier og bilder. Sjekk innkjøpsordren din for å finne ut hvilken programvare som er installert på din datamaskin.

Når du er tilkoblet Internett, får du tilgang til webområder, mulighet til å opprette en e-post adresse, laste opp og ned filer, og så videre.

## **Underholdning og multimedia**

Du kan bruke datamaskinen til å se film, spille spill, lage dine egne CD-er og høre på musikk og Internett-baserte radiostasjoner.

**MERK:** Datamaskinen din har ingen  $\mathscr{M}$ intern optisk stasjon. Bruk en ekstern optisk stasjon eller en annen ekstern lagringsenhet til fremgangsmåtene som krever plater.

Du kan laste ned eller kopiere bilder og videofiler fra bærbare enheter som digitalkameraer og mobiltelefoner. Med valgfri programvare kan du organisere og lage musikk- og videofiler som kan brennes på plater, lagres på bærbare produkter som MP3-spillere og håndholdte underholdningsenheter, eller spilles av og vises direkte på tilkoblede TV-er, projektorer og annet hiemmekinoutstyr.

#### **Tilpasse skrivebordet**

Du kan tilpasse skrivebordet ved å endre utseende, oppløsning, bakgrunnsbilde, skjermsparer osv. via vinduet **Tilpass utseende og lyder.** 

Slik får du tilgang til vinduet Skjermegenskaper:

- **1.** Høyreklikk på et åpent område på skrivebordet.
- **2.** Klikk på **Personalize** for å åpne vinduet **Tilpass utseende og lyder** og lære mer om hvilke tilpassingsmuligheter du har.

#### **Tilpasse strøminnstillingene**

Du kan bruke strømalternativene i operativsystemet for å konfigurere strøminnstillingene på datamaskinen. Microsoft® Windows Vista® som er installert med Dell-datamaskinen har tre standardvalg:

- **• Dells anbefalte:** Tilbyr full ytelse når du trenger det, og sparer strøm i perioder med inaktivitet.
- **• Strømsparer:** Sparer strøm på datamaskinen ved å redusere systemets ytelse for å maksimere datamaskinens levetid, og redusere mengden energi datamaskinen forbruker i løpet av levetiden.
- **• Høy ytelse:** Gir det høyeste nivået av systemytelse på datamaskinen ved å tilpasse prosessorhastigheten til aktiviteten din, og ved å maksimere systemytelsen.

#### **Sikkerhetskopiering av data**

Det anbefales at du av og til lager en sikkerhetskopi av filene og mappene på datamaskinen. Slik sikkerhetskopierer du filene:

- **1.** Klikk på Start <sup>●</sup>→ Kontrollpanel→ **System og vedlikehold**→ **Velkomstsenter**→ **Overføring av filer og innstillinger**.
- **2.** Klikk på **Sikkerhetskopier filer** eller **Sikkerhetskopier datamaskin**.
- **3.** Klikk på **fortsett** i vinduet **Kontroll av brukerkonto,** og følg instruksjonene i veiviseren **Sikkerhetskopier filer.**

# <span id="page-32-0"></span>**Løse problemer**

Dette avsnittet gir informasjon om feilsøking på datamaskinen. Dersom de følgende retningslinjene ikke løser problemet ditt, kan du se «Bruke støtteverktøy» på side [38](#page-39-1) eller «Ta kontakt med Dell» på side [55](#page-56-1).

**ADVARSEL: Kun kvalifisert servicepersonale bør fjerne dekselet på datamaskinen. Se servicehåndboken på Dells webområde for brukerstøtte på support.dell.com hvis du trenger assistanse med avanserte tjenester og feilsøking.**

# **Signalkoder**

Datamaskinen kan sende ut en serie med signaler (pip) under oppstarten hvis skjermen ikke kan vise feil eller problemer. Følgende gjentatte signalkoder hjelper deg med å feilsøke datamaskinproblemer.

**MERK:** Se servicehåndboken på Dells webområde for brukerstøtte på **support. dell.com** hvis du skal skifte deler.

**Ett signal:** Kontrollsumfeil i ROM BIOS. Mulig feil med hovedkort

Kontakt Dell (se «Ta kontakt med Dell» på side [55\)](#page-56-1).

**To signaler:** Finner ikke RAM

• Ta ut minnemodulene, sett én av modulene inn igjen, og start datamaskinen på nytt. Hvis datamaskinen startes som normalt, reinstallerer du enda en modul. Fortsett til du har funnet modulen med feil, eller har reinstallert alle modulene uten feil.

<span id="page-33-0"></span>**Løse problemer** 

- Installer minnemoduler av samme type i datamaskinen, hvis det kan skaffes.
- • Hvis problemet vedvarer, kontakt Dell (se «Ta kontakt med Dell» på side [55](#page-56-1)).

#### **Tre signaler:** Mulig feil med hovedkort

Kontakt Dell (se «Ta kontakt med Dell» på side [55](#page-56-1)).

#### **Fire signaler:** Lese- eller skrivefeil i RAM

- • Kontroller at det ikke finnes noen spesielle krav til plassering av minnemodul-/ minnekontakt (se servicehåndboken på Dells webområde for brukerstøtte på **support.dell. com**).
- • Kontroller at minnemodulene du installerer er kompatible med datamaskinen.
- • Hvis problemet vedvarer, kontakt Dell (se «Ta kontakt med Dell» på side [55](#page-56-1)).

**Fem signaler:** Feil i sanntidsklokke Skift batteriet.

# **Nettverksproblemer**

#### **Trådløs tilkobling**

#### **Hvis du mister nettverksforbindelsen:**

Den trådløse ruteren er koblet fra eller er blitt deaktivert på datamaskinen.

- • Sjekk den trådløse ruteren for å se om den er slått på og koblet til datakilden (kabelmodem eller nettverkshub).
- • Noe kan forstyrre, blokkere eller avbryte den trådløse tilkoblingen din. Forsøk å flytte datamaskinen nærmere ruteren.
- • Gjenopprett forbindelsen til den trådløse ruteren:
	- a. Lagre og lukk eventuelle åpne filer og avslutt alle åpne programmer.
	- **b.** Klikk på Start <sup>*→*</sup>→ Koble til.
	- c. Følg anvisningene på skjermen for å fullføre konfigurasjonen.

#### <span id="page-34-0"></span>**Kablet tilkobling**

**Hvis du mister** nettverksforbindelsen: Nettverkskabelen er løs eller skadet.

• Kontroller kabelen for å se om den sitter i og ikke er skadet.

Lampen for koblingsintegritet på den integrerte nettverkskontakten gjør det mulig å bekrefte at tilkoblingen fungerer og gir informasjon om statusen:

- • Grønt lys: Det er god forbindelse mellom 10-Mbps-nettverket og datamaskinen.
- • Oransje lys: Det er god forbindelse mellom 100-Mbps-nettverket og datamaskinen.
- • Av: Datamaskinen registrerer ingen fysisk tilkobling til nettverket.
- **MERK:** Lampen for koblingsintegritet  $\mathscr{M}$ på nettverkskontakten er kun for kablet tilkobling. Lampen for koblingsintegritet gir ingen status for trådløse tilkoblinger.

# **Strømproblemer**

**Hvis strømlampen ikke lyser:** Datamaskinen er enten slått av eller får ikke tilført strøm.

- • Koble til strømkabelen på nytt, både i kontakten bak på maskinen og i stikkontakten.
- • Hvis datamaskinen er koblet til et grenuttak med flere kontakter, kontrollerer du at grenuttaket er koblet til en stikkontakt og at grenuttaket er slått på. Forsøk å koble til strøm uten å benytte spenningsvern, forgrenere eller skjøteledninger for å kontrollere om maskinen lar seg slå på.
- • Test stikkontakten med en annen enhet, for eksempel en lampe, for å kontrollere at den fungerer.
- • Kontroller kabeltilkoblingene til strømadapteren. Hvis strømadapteren har en lampe, sjekker du at denne lampen lyser.

#### <span id="page-35-0"></span>**Løse problemer**

# **Hvis strømlampen lyser hvitt og du ikke får**

**kontakt med datamaskinen:** Det kan være skjermen du ikke får kontakt med. Trykk på av/ på-knappen og hold den inne til datamaskinen slår seg av, og slå den deretter på igjen.

#### **Hvis strømlampen blinker hvitt:** Datamaskinen er i ventemodus. Beveg pekeren ved å bruke den tilkoblede musen, eller trykk på av/påknappen for å gjenoppta normal drift.

**Hvis du opplever interferens som forhindrer mottak av signaler på datamaskinen:** Et uønsket signal skaper interferens ved å forstyrre eller blokkere andre signaler. Noen mulige årsaker til interferens er:

- Skiøteledninger for strøm, tastatur og mus.
- • For mange enheter koblet til samme grenuttak.
- • Flere grenuttak er koblet til den samme stikkontakten.

# **Minneproblemer**

#### **Hvis du får en melding om at det ikke er nok minne:**

- • Lagre og lukk eventuelle åpne filer, og avslutt alle programmer du ikke bruker, for å se om det løser problemet.
- • I programvaredokumentasjonen finner du minimumskravene til minne. Installer om nødvendig ekstra minne (se *servicehåndboken* på Dells webområde for brukerstøtte på **support.dell.com**).
- • Sett i minnemodulene på nytt (se *servicehåndboken* på Dells webområde for brukerstøtte på **support.dell.com**) for å være sikker på at datamaskinen kommuniserer med minnet.
### <span id="page-36-1"></span>**Hvis du opplever andre minneproblemer:**

- • Sørg for å følge retningslinjene for minneinstallering (se *servicehåndboken* på Dells webområde for brukerstøtte på **support.dell.com**).
- • Sjekk at minnemodulen er kompatibel med datamaskinen din. Din datamaskin støtter DDR3-minne. Hvis du vil ha mer informasjon om hva slags minne datamaskinen din støtter, kan du se «Spesifikasjoner» på side [58](#page-59-0).
- • Kjør Dell Diagnostics (se «Dell Diagnostics» på side [41\)](#page-42-0).
- <span id="page-36-0"></span>• Sett i minnemodulene på nytt (se *servicehåndboken* på Dells webområde for brukerstøtte på **support.dell.com**) for å være sikker på at datamaskinen kommuniserer med minnet.

# **Maskinheng og programvareproblemer**

**Hvis maskinen ikke starter:** Forsikre deg om at strømkabelen er godt festet til datamaskinen og strømuttaket.

### **Hvis datamaskinen slutter å svare eller en blå skjerm vises** – avslutt programmet:

- **1.** Trykk på <Ctrl><Skift><Esc> samtidig.
- **2.** Klikk på **Programmer**.
- **3.** Klikk på programmet som ikke svarer.
- **4.** Klikk på **Avslutt oppgave**.

### **Hvis et program krasjer gjentatte ganger:**

Sjekk dokumentasjonen for programvaren. Hvis nødvendig, avinstallerer du programmet og installerer det på nytt.

**MERK:** Det følger vanligvis med installasjonsanvisninger i dokumentasjonen eller på CD-en.

### <span id="page-37-0"></span>**Løse problemer**

**MERK: Datamaskinen din har ingen** intern optisk stasjon. Bruk en ekstern optisk stasjon eller en annen ekstern lagringsenhet til fremgangsmåtene som krever disker.

#### **Hvis datamaskinen slutter å svare eller en blå skjerm vises:**

## **ADVARSEL: Du kan miste data hvis du ikke kan slå av operativsystemet på en kontrollert måte.**

Hvis maskinen ikke reagerer når du trykker på en tast på tastaturet eller flytter på musen, trykker du på på/av-knappen i minst 8-10 sekunder til maskinen slår seg av. Deretter starter du maskinen på nytt.

#### **Hvis et program er laget for en tidligere versjon av Microsoft® Windows®-operativsystemet:**

Kjør veiviseren for programkompatibilitet. Veiviseren for programkompatibilitet konfigurerer et program slik at det kjører i et miljø som ligner på et operativsystem som ikke er Windows Vista.

- **1.** Klikk på **Start** → **Kontrollpanel**→ **Programmer**→ **Bruk eldre programmer på denne Windows-versjonen**.
- **2.** I velkomstvinduet klikker du **Neste**.

**3.** Følg anvisningene på skjermen.

### **Dersom du har andre problemer med programvare:**

- • Sikkerhetskopier filene umiddelbart.
- • Bruk et antivirusprogram for å kontrollere harddisk eller CD-er.
- • Lagre og lukk eventuelle åpne filer eller programmer og slå av maskinen via Start **B**-menyen.
- • Les dokumentasjonen for programvaren eller kontakt programvareprodusenten angående feilsøkingsinformasjon:
	- Kontroller at programmet er kompatibelt med operativsystemet på datamaskinen.
- Kontroller at maskinen overholder minimumskravene til maskinvare for å kunne kjøre programvaren. Du finner flere opplysninger i programvaredokumentasjonen.
- Kontroller at programmet er installert og konfigurert på riktig måte.
- Kontroller at enhetsdriverne ikke er i konflikt med programmet.
- Hvis nødvendig, avinstallerer du programmet og installerer det på nytt.

# <span id="page-39-0"></span>**Bruke støtteverktøy**

## **Dells brukerstøttesenter**

Dells brukerstøttesenter hjelper deg med å finne tjenesten, støtten og den systemspesifikke informasjonen du trenger. Hvis du vil vite mer om Dells brukerstøttesenter og tilgjengelige brukerstøtteverktøy, kan du klikke kategorien **Services** (tjenester) på **support.dell.com**.

Klikk på **Filter**-ikonet på oppgavelinjen for å kjøre programmet. Hjemmesiden har koblinger til:

- • Selvhjelp (feilsøking, sikkerhet, systemytelse, nettverk/Internett, sikkerhetskopiering/ gjenoppretting og Windows Vista)
- • Varsling (meldinger for teknisk brukerstøtte som er relevante for datamaskinen)
- • Hjelp fra Dell (teknisk brukerstøtte fra DellConnect™, kundeservice, opplæring og veiledning, praktisk hjelp fra Dell on Call og

sikkerhetsoppdatering på Internett via Online Scan med PC CheckUp)

• Om systemet (systemdokumentasjon, garantiopplysninger, systeminformasjon, oppgraderinger og tilbehør)

Øverst på hjemmesiden for Dells brukerstøttesenter vises systemets modellnummer sammen med servicemerket og ekspresservicekoden.

Hvis du vil ha mer informasjon om Dells brukerstøttesenter, kan du seDell Technology Guide (teknologihåndboken) på harddisken eller på Dells webområde for brukerstøtte på **support.dell.com**.

## <span id="page-40-0"></span>**Systemmeldinger**

Hvis datamaskinen din har et problem eller en feil, kan den vise en systemmelding som kan hjelpe deg med å identifisere årsaken og finne ut hva du skal gjøre for å løse problemet.

**MERK:** Hvis du ikke finner meldingen du fikk i de følgende eksemplene, kan du se i dokumentasjonen for operativsystemet eller programmet du brukte da meldingen ble vist. Alternativt kan du se Dell Technology Guide (teknologihåndboken) på harddisken eller på Dells webområde for brukerstøtte på **support.dell.com**, eller du kan se «Ta kontakt med Dell» på side [55](#page-56-0) for å få hjelp.

**Alert! Previous attempts at booting this system have failed at checkpoint [nnnn]. For help in resolving this problem, please note this checkpoint and contact Dell Technical Support (Varsel! Tidligere forsøk på å starte dette systemet har mislykkes ved kontrollpunkt [nnnn]. Hvis du trenger hjelp med å løse dette problemet merker du dette kontrollpunktet og** 

**kontakter Dells brukerstøtte):** Datamaskinen klarte ikke å gjennomføre oppstartsrutinen tre ganger på rad på grunn av samme feil (se «Ta kontakt med Dell» på side [55](#page-56-0) hvis du trenger hjelp).

**CMOS checksum error (Kontrollsumfeil i CMOS):** Mulig feil på hovedkort eller lite RTC-batteristrøm. Skift batteriet (se *servicehåndboken* på Dells webområde for brukerstøtte på **support.dell.com**, eller se «Ta kontakt med Dell» på side [55](#page-56-0) for å få hjelp).

**CPU fan failure (feil med CPU-vifte):** Det er en feil med CPU-viften. Skift ut CPU-viften (se *servicehåndboken* på Dells webområde for brukerstøtte på **support.dell.com)**.

**Hard-disk drive failure** (harddiskfeil): Mulig feil på harddisk under POST (se «Ta kontakt med Dell» på side [55](#page-56-0) hvis du trenger hjelp).

**Hard-disk drive read failure** (kan ikke lese harddisk): Mulig feil på harddisk under HDDoppstartstest (se «Ta kontakt med Dell» på side [55](#page-56-0) hvis du trenger hjelp).

### **Bruke støtteverktøy**

**Keyboard failure (tastaturfeil):** Feil på tastatur eller løs kabel.

Se *servicehåndboken* på Dells webområde for brukerstøtte på **support.dell.com** hvis du trenger å bytte ut tastaturet.

**No boot device available** (ingen tilgjengelig oppstartsenhet): Ingen oppstartbar partisjon på hardiskenheten, harddiskkabelen er løs eller ingen oppstartbar enhet finnes.

- • Hvis harddisken er oppstartenheten din, må du sørge for at kablene er tilkoblet og at stasjonen er korrekt installert og partisjonert som en oppstartenhet.
- • Gå inn i systemoppsett og kontroller om oppstartsekvensinformasjonen er riktig (se *Dell Technology Guide* (teknologihåndboken) på Dells webområde for brukerstøtte på **support.dell.com**).

### **No timer tick interrupt (Ingen tidtakertikk):** En brikke på hovedkortet fungerer ikke som den skal, eller det er feil på hovedkortet (se «Ta

kontakt med Dell» på side [55](#page-56-0) hvis du trenger hielp).

**USB over current error** (USB-overstrømsfeil): Koble fra USB-enheten. USB-enheten trenger mer strøm for å fungere som den skal. Bruk en ekstern strømkilde for å koble til USB-enheten. Hvis enheten har to USB-kabler, kan du koble til begge to.

#### **CAUTION - Hard Drive SELF MONITORING SYSTEM has reported that a parameter has exceeded its normal operating range. Dell recommends that you back up your data regularly. A parameter out of range may or may not indicate a potential hard drive problem (FORHOLDSREGEL: Harddiskens selvovervåkingssystem har rapportert at en parameter er utenfor sitt normale driftsområde. Dell anbefaler at du sikkerhetskopierer dataene dine med jevne mellomrom. En parameter utenfor driftsområdet kan innebære et mulig harddiskproblem):** S.M.A.R.T-feil, muligens feil på harddisken (se «Ta kontakt med Dell» på side [55](#page-56-0) hvis du trenger hjelp).

## <span id="page-42-1"></span>**Hardware Troubleshooter (feilsøkingsverktøy for maskinvare)**

Hvis en enhet ikke oppdages under konfigurasjonen av operativsystemet eller blir feilkonfigurert, kan du bruke **feilsøkingsverktøyet for maskinvare** til å løse inkompatibilitetsproblemet.

Slik startes feilsøkingsrutinen for maskinvare:

- **1.** Klikk på **Start** → **Hjelp og støtte**.
- **2.** Skriv inn hardware troubleshooter (maskinvarefeilsøking) i søkefeltet og trykk <Enter> for å startesøket.
- <span id="page-42-0"></span>**3.** I søkeresultatene velger du det alternativet som best beskriver problemet, og følg de gjenværende feilsøkingstrinnene.

# **Dell Diagnostics**

Hvis det oppstår et problem med datamaskinen, utfører du kontrollene under Låsing av maskinen og programvareproblemer på side[35](#page-36-0) og kjører Dell Diagnostics før du kontakter Dell for å få teknisk hjelp.

### **FORHOLDSREGEL: Programmet Dell Diagnostics fungerer kun på Dellmaskiner.**

**MERK:**Drivers and Utilities-platen er ekstratilbehør og leveres ikke med alle datamaskiner.

Se *Dell Technology Guide* (teknologihåndboken) for å gå inn i datamaskinens systemoppsett, og kontroller at enheten du vil teste, vises i systemoppsettprogrammet og er aktiv.

Start Dell Diagnostics fra harddisken eller fra platen Drivers and Utilities (drivere og verktøy).

## **Starte Dell Diagnostics fra harddisken**

Dell Diagnostics ligger på en skjult partisjon for diagnostikk på harddisken.

- **MERK:** Hvis datamaskinen ikke kan vise skjermbilde, se «Ta kontakt med Dell» på side [55.](#page-56-0)
- **1.** Kontroller at datamaskinen er koblet til en stikkontakt som du vet fungerer.
- **2.** Slå på datamaskinen (eller start den på nytt).
- **3.** Når DELL™-logoen vises, trykker du umiddelbart på <F12>. Velg **Diagnostics** (diagnose) på oppstartsmenyen, og trykk <Enter>.
- **MERK:** Hvis du venter for lenge slik at operativsystemlogoen vises, venter du til du ser skrivebordet i Microsoft® Windows®. Deretter slår du av maskinen og prøver på nytt.
- **MERK:** Hvis du får en melding om at ingen partisjon for diagnoseverktøy er funnet, kjører du Dell Diagnostics fra mediene med Drivers and Utilities-platen.

**4.** Trykk på en tast for å starte Dell Diagnostics fra partisjonen for diagnoseverktøy på harddisken.

## **Starte Dell Diagnostics fra platen Drivers and Utilities**

- **MERK:** Datamaskinen din har ingen intern optisk stasjon. Bruk en ekstern optisk stasjon eller en annen ekstern lagringsenhet til fremgangsmåtene som krever disker
- **1.** Sett inn Drivers and Utilities-platen.
- **2.** Slå av og start opp maskinen på nytt.Når DELL-logoen vises, trykker du umiddelbart på <F12>.
- **MERK:** Hvis du venter for lenge slik at operativsystemlogoen vises, venter du til du ser skrivebordet i Microsoft® Windows®. Deretter slår du av maskinen og prøver på nytt.
- **MERK:** Det neste trinnet endrer startsekvensen bare for denne ene gangen. Neste gang startes datamaskinen ifølge stasjonene som er spesifisert i systemoppsettprogrammet.
- **3.** Når listen med oppstartsenheter vises, merker du **CD/DVD/CD-RW** og trykker på <Enter>.
- **4.** Velg alternativet **Boot from CD-ROM** (start fra CD-ROM) i menyen som vises, og trykk <Enter>.
- **5.** Tast 1 for å åpne CD-menyen, og trykk på <Enter> for å fortsette.
- **6.** Velg **Run the 32 Bit Dell Diagnostics** (kjør 32-bits Dell Diagnostics) fra den nummererte listen. Hvis det står flere versjoner på listen, velger du den som gjelder for din datamaskin.
- **7.** Når Dell Diagnostics **Main Menu** (hovedmenyen) vises, velger du testen du vil kjøre.

# <span id="page-45-1"></span>**Gjenopprette operativsystemet**

Du kan gjenopprette operativsystemet på følgende måter:

- • Systemgjenoppretting tilbakestiller datamaskinen til en tidligere driftstilstand uten at det berører datafiler. Bruk Systemgjenoppretting som førstevalg for å gjenopprette operativsystemet og beholde datafiler.
- • Med Dell Factory Image Restore gjenoppretter du harddisken til den tilstanden den hadde da du kjøpte datamaskinen. Denne fremgangsmåten sletter alle data på harddisken permanent og fjerner alle programmer som er installert etter at du mottok datamaskinen. Bruk bare Dell Factory Image Restore hvis Systemgjenoppretting ikke løste problemet med operativsystemet.
- • Hvis det fulgte med en operativsystemplate sammen med datamaskinen, kan du bruke denne til å gjenopprette operativsystemet. Hvis du bruker operativsystemplaten, slettes imidlertid også alle data på harddisken. Bruk platen bare hvis Systemgjenoppretting ikke løste problemene med operativsystemet.
- **MERK:** Datamaskinen din har ingen intern optisk stasjon. Bruk en ekstern optisk stasjon eller en annen ekstern lagringsenhet til fremgangsmåtene som krever disker.

# <span id="page-45-0"></span>**Systemgjenoppretting**

Windows-operativsystemene har et Systemgjenoppretting-alternativ som gir mulighet til å tilbakestille datamaskinen til en tidligere driftstilstand (uten at det innvirker på datafiler) hvis endringer av maskinvaren, programvaren eller andre systeminnstillinger blir slettet fra datamaskinen under en uønsket driftstilstand. Eventuelle endringer som Systemgjenoppretting gjør med datamaskinen er fullt reverserbare.

- **FORHOLDSREGEL: Foreta regelmessig sikkerhetskopiering av datafilene. Systemgjenoppretting overvåker eller gjenoppretter ikke datafilene.**
- **MERK:** Fremgangsmåtene i dette dokumentet ble skrevet for standardvisningen i Windows, så de gjelder muligens ikke hvis du har innstilt Dell™ datamaskinen på visningen for Windows Classic.

### **Starte Systemgjenoppretting**

- **1.** Klikk på **Start** .
- **2.** Skriv inn Systemgjenoppretting i **Start-søkefeltet** og trykk på <Enter>.
- **MERK:** Vinduet **Brukerkontroll** kan bli vist.  $\mathscr{U}$ Hvis du er administrator på datamaskinen, klikker du på **Fortsett**, eller så tar du kontakt

med administratoren.

**3.** Klikk på **Neste**, og følg resten av anvisningene på skjermen.

Hvis Systemgjenoppretting ikke løste problemet, kan du angre den siste systemgjenopprettingen.

### **Angre den siste systemgjenopprettingen**

- **MERK:** Før du angrer den siste systemgjenopprettingen, må du lagre og lukke alle åpne filer og avslutte alle åpne programmer. Du må ikke endre, åpne eller slette noen filer eller programmer før systemgjenopprettingen er fullført.
- **1.** Klikk på **Start** .
- 2. Skriv inn Systemgienoppretting i **Start-søkefeltet** og trykk på <Enter>.
- **3.** Klikk på **Angre siste gjenoppretting**, og klikk på **Neste**.

# <span id="page-47-0"></span>**Dell Factory Image Restore**

- **ADVARSEL: Dell Factory Image Restore eller sletter alle data fra harddisken for godt og fjerner eventuelle programmer eller drivere du har installert etter at du fikk maskinen. Dersom det er mulig, bør du sikkerhetskopiere alle data før du bruker disse alternativene. Bruk Dell Factory Image Restore bare hvis Systemgjenoppretting ikke løste problemet med operativsystemet.**
- 

**MERK: Dell Factory Image Restore er** kanskje ikke tilgjengelig i enkelte land eller på visse datamaskiner.

Bruk Dell Factory Image Restore bare som siste utvei for å gjenopprette operativsystemet. Dette alternativet gjenoppretter harddisken til den tilstanden den hadde da du kjøpte datamaskinen. Eventuelle programmer og filer du har lagt til siden du kjøpte maskinen – også datafiler – slettes for godt fra datamaskinen. Datafiler inkluderer dokumenter, regneark,

e-postmeldinger, digitale bilder, musikkfiler osv. Sikkerhetskopier all data før du bruker Dell Factory Image Restore hvis det er mulig.

## **Dell Factory Image Restore**

- **1.** Slå på datamaskinen. Når Dell-logoen vises, trykker du <F8> flere ganger for å åpne vinduet **Avanserte oppstartsalternativer i Vista**.
- **MERK:** Hvis du venter for lenge slik at operativsystemlogoen vises, venter du til du ser skrivebordet i Microsoft® Windows®. Deretter slår du av maskinen og prøver på nytt.
- **2.** Velg **Reparer datamaskinen**.
- **3.** Vinduet **Alternativer for systemgjenoppretting** vises.
- **4.** Velg et tastaturoppsett og klikk **Neste**.
- **5.** Logg på som lokal bruker for å få tilgang til alternativene for gjenoppretting. Skriv inn administrator i feltet **Brukernavn** for å få tilgang til kommandomeldingen, og klikk deretter **OK**.
- **6.** Klikk på **Dell Factory Image Restore**. Velkomstskjermbildet for **Dell Factory Image Restore** vises.
- **MERK:** Det kan hende at du må velge  $\mathscr{M}$ **Dell Factory Tools** og deretter **Dell Factory Image Restore**, avhengig av konfigurasjonen.
- **7.** Klikk på **Neste**. Vinduet **Bekreft datasletting vises**.
- **MERK:** Hvis du ikke vil fortsette med Factory Image Restore, klikker du **Avbryt**.
- **8.** Klikk i avmerkingsboksen for å bekrefte at du vil gå videre med å reformatere harddisken og gjenopprette systemprogramvaren til fabrikkinnstillingene, og klikk deretter **Neste**.

Gjenopprettingsprosessen startes, og den kan ta minst fem minutter å gjennomføre. En melding vises når operativsystemet og fabrikkinstallerte programmer er gjenopprettet til fabrikktilstand.

**9.** Klikk på **Finish** (fullfør) for å starte systemet på nytt.

# **Installere operativsystemet på nytt**

### **Før du begynner**

Hvis du vurderer å installere Windowsoperativsystemet på nytt for å rette et problem med en nylig installert driver, bør du først prøve funksjonen for tilbakerulling av enhetsdrivere i Windows. Hvis tilbakerulling av enhetsdriver ikke løser problemet, kan du bruke Systemgjenoppretting til å returnere operativsystemet til tilstanden det hadde før du installerte den nye enhetsdriveren. Se «Systemgjenoppretting» på side [44.](#page-45-0)

**FORHOLDSREGEL: Sikkerhetskopier alle datafiler på den primære harddisken før du foretar installasjonen. Når det gjelder vanlige harddiskkonfigurasjoner, er hovedharddisken den første stasjonen som registreres av datamaskinen.**

Du trenger følgende for å installere Windows på nytt:

- Platen med Dells operativsystem
- Dell-platen Drivers and Utilities

## <span id="page-49-0"></span>**Gjenopprette operativsystemet**

**MERK:** Dell-platen Drivers and Utilities inneholder driverene som ble installert da datamaskinen ble satt sammen. Bruk platen Dell Drivers and Utilities til å laste inn driverne du trenger. Avhengig av hvilket område du bestilte datamaskinen fra, eller om du ba om platen, er det ikke sikkert at Dell-platen for Drivers and Utilities og operativsystemplaten følger med datamaskinen.

### **Installere Windows Vista på nytt**

**MERK:** Datamaskinen din har ingen intern optisk stasjon. Bruk en ekstern optisk stasjon eller en annen ekstern lagringsenhet til fremgangsmåtene som krever disker.

Prosessen med å installere på nytt kan ta en til to timer å fullføre. Etter at du har installert operativsystemet på nytt, må du også installere enhetsdriverne, virusprogrammet og annen programvare på nytt.

**1.** Lagre og lukk eventuelle åpne filer, og avslutt alle åpne programmer.

- **2.** Sett inn platen med operativsystemet.
- **3.** Klikk på **Avslutt** hvis meldingen **Installer Windows** vises.
- **4.** Start datamaskinen på nytt.
- **5.** Når DELL-logoen vises, trykker du umiddelbart på <F12>.
- **MERK:** Hvis du venter for lenge slik at operativsystemlogoen vises, venter du til du ser skrivebordet i Microsoft® Windows®. Deretter slår du av maskinen og prøver på nytt.
- **MERK:** Det neste trinnet endrer startsekvensen bare for denne ene gangen. Neste gang startes datamaskinen ifølge stasjonene som er spesifisert i systemoppsettprogrammet.
- **6.** Når listen med oppstartsenheter vises, merker du **CD/DVD/CD-RW Drive** (CD/DVD/ CD-RW-stasjon) og trykker på <Enter>.
- **7.** Trykk på en tast for å **starte opp fra CD-ROM**. Følg instruksjonene på skjermen for å fullføre installeringen.

# <span id="page-50-0"></span>**Få hjelp**

Hvis du opplever problemer med datamaskinen, kan du utføre følgende trinn for å diagnostisere og feilsøke problemet:

- **1.** Se «Løse problemer» på side [31](#page-32-0) hvis du vil ha informasion og fremgangsmåter som gjelder for problemet datamaskinen din har.
- **2.** Se Dell Technology Guide (teknologihåndboken) hvis du vil ha mer informasjon om feilsøking på datamaskinen.
- **3.** Se «Dell Diagnostics» på side [41](#page-42-0) hvis du vil ha fremgangsmåter for hvordan du kjører Dell Diagnostics.
- **4.** Fyll ut «Sjekkliste for diagnostisering» på side [54](#page-55-0).
- **5.** Bruk Dells store utvalg av elektroniske tienester, som er tilgjengelige på Dells webområde for brukerstøtte (**support. dell.com**), for å få hjelp til installasjon og feilsøking. Se «Internett-tjenester» på side [51](#page-52-0) hvis du vil ha en mer utfyllende liste over Dells brukerstøtte på Internett.
- **6.** Hvis de foregående trinnene ikke har løst problemet, kan du se «Før du ringer» på side [54.](#page-55-1)
- **MERK:** Ring Dells brukerstøtte fra en  $\mathscr U$ telefon i nærheten av datamaskinen slik at støttepersonale kan hjelpe deg med de nødvendige framgangsmåtene.
- **MERK:** Dells system for ekspresservicekode  $\mathscr{U}$ er ikke tilgjengelig i alle land.

Oppgi ekspresservicekoden når du blir bedt om det gjennom Dells automatiske telefonsystem. slik at samtalen kan overføres direkte til riktig støttepersonell. Hvis du ikke har noen ekspresservicekode, åpner du mappen **Dell Accessories** (Dell-tilbehør), dobbeltklikker på ikonet for **ekspresservicekoden** og følger instruksjonene.

**MERK:** Noen av tjenestene er ikke alltid  $\mathscr{M}$ tilgjengelige på alle steder utenfor det kontinentale USA. Ring nærmeste Dell-representant for informasjon om tilgiengelighet.

<span id="page-51-0"></span>**Få hjelp** 

## **Brukerstøtte og kundeservice**

Dells brukerstøtte og kundeservice er tilgjengelig for å svare på spørsmål om Dellmaskinvare. Støttepersonellet hos Dell benytter datamaskinbaserte diagnosetester for å gi raske og nøyaktige svar.

Hvis du skal kontakte Dells brukerstøtte, kan du se «Før du ringer» på side [54](#page-55-1), og deretter se kontaktinformasjonen for din region eller gå til **support.dell.com**.

# **DellConnect™**

DellConnect er et enkelt verktøy for Internett-tilgang som gir en medarbeider hos Dells service- og støttetjeneste tilgang til datamaskinen din gjennom en bredbåndstilkobling, for å diagnostisere problemet og reparere det under ditt oppsyn. Gå til **support.dell.com** og klikk på **DellConnect** for mer informasjon.

# <span id="page-52-1"></span><span id="page-52-0"></span>**Internett-tjenester**

På følgende nettsider kan du lære mer om produkter og tjenester fra Dell:

- • **www.dell.com**
- • **www.dell.com/ap** (kun for land i Asia/ stillehavsområdene)
- • **www.dell.com/jp** (kun for Japan)
- • **www.euro.dell.com** (kun for Europa)
- • **www.dell.com/la** (land i Latin-Amerika og Karibia)
- • **www.dell.ca** (kun for Canada)

Du får tilgang til Dells brukerstøtte via følgende webområder og e-postadresser:

Webområder for Dells brukerstøtte

- • **support.dell.com**
- • **support.jp.dell.com** (kun for Japan)
- • **support.euro.dell.com** (kun for Europa)
- E-postadresser for Dells brukerstøtte
	- • **mobile\_support@us.dell.com**
	- • **support@us.dell.com**
	- • **la-techsupport@dell.com** (kun for land i Latin-Amerika og Karibia)
	- • **apsupport@dell.com** (kun for land i Asia/ stillehavsområdene)

E-postadresser for Dell Marketing and Sales (markedsføring og salg hos Dell)

- • **apmarketing@dell.com** (kun for land i Asia/ stillehavsområdene)
- • **sales\_canada@dell.com** (kun for Canada)

Anonym filoverføringsprotokoll (FTP)

## • **ftp.dell.com**

Logg på som bruker: anonymous (anonym), og bruk e-postadressen din som passord.

## <span id="page-53-0"></span>**Automatisk ordrestatusservice**

Gå til **support.dell.com**, eller ring den automatiske bestillingsstatustjenesten for å forhøre deg om statusen til et produkt du har bestilt fra Dell. En innspilling ber deg om å oppgi nødvendig informasjon for å finne og gi opplysninger om bestillingen. Hvis du vil ha telefonnummeret for å ringe din region, kan du se «Ta kontakt med Dell» på side [55](#page-56-0).

Hvis du støter på problemer med ordren, for eksempel manglende deler, feil deler eller feilfakturering, tar du kontakt med Dell for å få kundestøtte. Ha fakturaen eller følgeseddelen for hånden når du ringer. Hvis du vil ha telefonnummeret for å ringe din region, kan du se «Ta kontakt med Dell» på side [55](#page-56-0)

# **Produktveiledning**

Gå til Dells webområde på **www.dell.com** for informasjon om andre Dell-produkter, eller hvis du vil legge inn en ordre. Hvis du vil finne telefonnummeret du må ringe for din region, eller hvis du vil snakke med en salgsspesialist, kan du se «Ta kontakt med Dell» på side [55](#page-56-0).

# <span id="page-54-0"></span>**Tilbakelevering av varer for garantireparasjon eller kreditt**

Gjør følgende for å klargjøre alle produkter som skal returneres for reparasjon eller kreditt:

- **1.** Ring til Dell for å få et RMA-nummer (Return Material Authorization), og skriv dette klart og tydelig på utsiden av esken.
- **2.** Hvis du vil ha telefonnummeret for å ringe din region, kan du se «Ta kontakt med Dell» på side [55.](#page-56-0)
- **3.** Legg ved en kopi av fakturaen og et brev som beskriver årsaken til returen.
- **4.** Legg ved en kopi av sjekklisten for diagnostisering (Se «Sjekkliste for diagnostisering» på side [54](#page-55-0)), og merk av testene du har gjennomført og feilmeldinger du har fått fra Dell Diagnostics (se «Dell Diagnostics» på side [41\)](#page-42-0).
- **5.** Legg ved alt tilbehør som hører med produkt(et) som returneres (nettledninger,

programvaredisketter, håndbøker, osv.) hvis det returneres mot kreditt.

- **6.** Pakk ned utstyret som skal returneres i originalemballasjen (eller tilsvarende).
- **MERK:** Du er ansvarlig for fraktutgiftene. V) Du er også ansvarlig for å forsikre ethvert produkt du returnerer, og du påtar deg risikoen for tap under transporten til Dell. Pakker kan ikke sendes som postoppkrav.
- **MERK:** Returvarer som ikke oppfyller Ø kravene ovenfor, vil bli avvist hos Dells mottaksavdeling og returnert til kunden.

## <span id="page-55-2"></span>**Få hjelp**

## <span id="page-55-1"></span>**Før du ringer**

**MERK:** Ha ekspresservicekoden for hånden når du ringer. Denne koden hjelper Dells automatiske støttetelefonsystem med å dirigere samtalen mer effektivt. Du kan også bli spurt om servicemerket (på baksiden eller undersiden av datamaskinen).

Husk å fylle ut følgende sjekkliste for diagnostisering. Slå på datamaskinen (hvis det er mulig) før du ringer til Dell for å få hjelp, og ring fra en telefon i nærheten av datamaskinen. Du kan bli bedt om å skrive kommandoer på tastaturet, formidle detaljert informasjon under operasjoner eller prøve andre feilsøkingstrinn som bare kan utføres på selve datamaskinen. Sørg for å ha dokumentasjonen for datamaskinen for hånden.

### <span id="page-55-0"></span>**Sjekkliste for diagnostisering**

- • Navn:
- • Dato:
- • Adresse:
- • Telefonnummer:
- • Servicemerke (strekkode på baksiden eller undersiden av datamaskinen):
- • Ekspresservicekode:
- • RMA-nummer (Return Material Authorization) (hvis dette er gitt av brukerstøtteteknikeren hos Dell):
- • Operativsystem og versjon:
- • Enheter:
- • Utvidelseskort:
- • Er du koblet til et nettverk? Ja/nei
- • Nettverk, versjon og nettverkskort:
- • Programmer og versjoner:

Slå opp i dokumentasjonen for operativsystemet for å finne innholdet i oppstartfilene på

<span id="page-56-1"></span>datamaskinen. Hvis datamaskinen er koblet til en skriver, skal alle disse filene skrives ut. Ellers må du skrive ned innholdet i hver fil før du ringer til Dell.

- • Feilmelding, signalkode eller diagnosekode:
- • Beskrivelse av problemet og feilsøkingsprosedyrer du har utført:

# <span id="page-56-0"></span>**Ta kontakt med Dell**

Kunder i USA kan ringe 800-WWW-DELL (800- 999-3355).

- 
- **MERK:** Hvis du ikke har en aktiv Internetttilkobling, kan du finne kontaktinformasjon på fakturaen, følgeseddelen, regningen eller i Dells produktkatalog.

Dell tilbyr flere elektroniske og telefonbaserte støtte- og servicealternativer. Tilgjengelighet varierer etter land og produkt, og noen tjenester er kanskje ikke tilgjengelige i ditt område.

Gjør følgende for å kontakte Dell med spørsmål vedrørende salg, teknisk støtte eller kundeservice:

- **1.** Gå til **support.dell.com**.
- **2.** Kontroller at land eller område stemmer i nedtrekksmenyen **Choose A Country/Region** (Velg et land/område) nederst på siden.
- **3.** Klikk **Contact Us** (kontakt oss) til venstre på siden.
- **4.** Velg den aktuelle tjeneste- eller supportkoblingen basert på behov.
- **5.** Velg den måten å kontakte Dell på som passer best for deg.

# <span id="page-57-0"></span>**Finne mer informasjon og ressurser**

#### **Hvis du har behov for å: Se:** Installere operativsystemet på nytt Platen Operativsystem. Kjøre et diagnoseprogram for datamaskinen, installere Notebook System Software på nytt eller oppdatere drivere og readme-filer for datamaskinen Platen Drivers and Utilities. **MERK:** Oppdaterte drivere og dokumentasjon finner du på webområdet for brukerstøtte fra Dell™ på **support.dell. com**. Lære mer om operativsystemet ditt, vedlikehold av eksterne enheter, Internett, Bluetooth®, nettoppbygging og e-post Dell Technology Guide (teknologihåndboken) som er installert på harddisken din. Oppgradere datamaskinen med nytt eller mer minne, eller en ny harddisk Installere eller fjerne en slitt eller defekt del *Servicehåndboken* på Dells webområde for brukerstøtte på **support.dell.com. MERK:** I noen land kan det å åpne datamaskinen og bytte ut deler gjøre garantien ugyldig. Sjekk reglene for garanti og tilbakelevering før du begynner å utføre arbeid inni datamaskinen.

<span id="page-58-0"></span>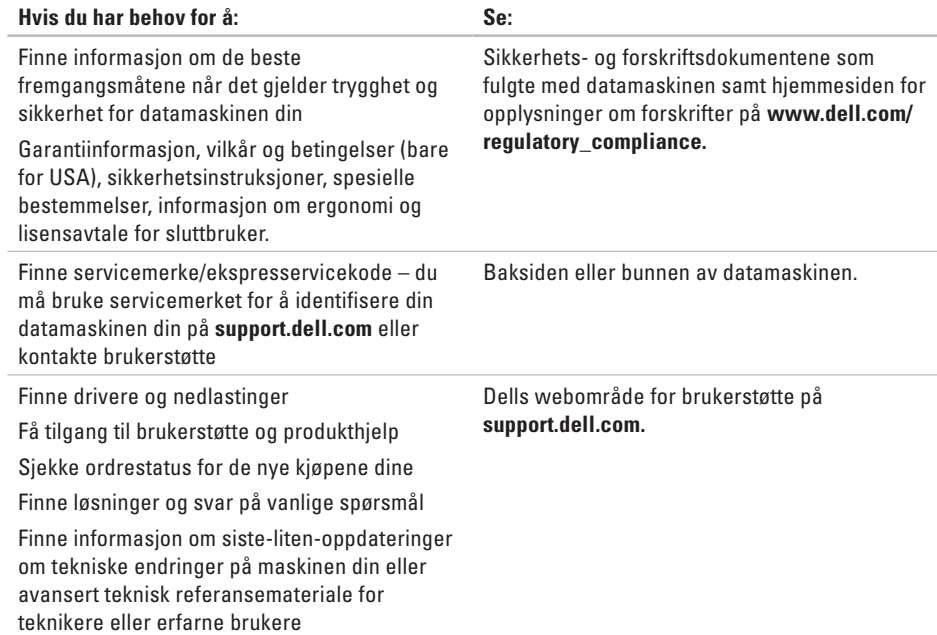

### <span id="page-59-1"></span><span id="page-59-0"></span>**Systemmodell**

### Studio 14z

Dette avsnittet gir informasjon du kanskje trenger når du setter opp, oppdaterer driver for og konfigurerer datamaskinen din.

- 
- **MERK:** Tilbudene kan variere fra sted til sted. Hvis du vil ha mer informasjon om datamaskinens konfigurasjon, klikker du **Start <sup>●</sup>→ Hielp og støtte** og velger alternativet for å vise informasjon om datamaskinen.

### **Prosessor**

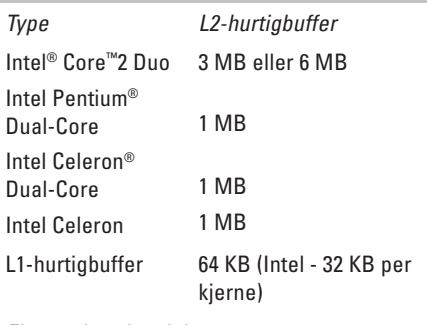

Ekstern busshastighet:

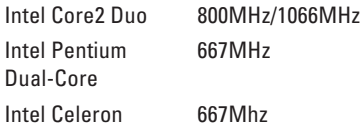

<span id="page-60-0"></span>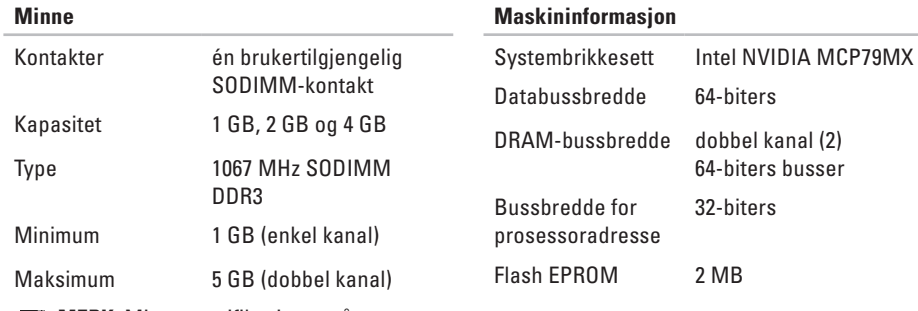

**MERK:** Minnespesifikasjoner på mer enn 4 GB er ikke godt støttet av 32-biters operativsystemer.

### **ExpressCard**

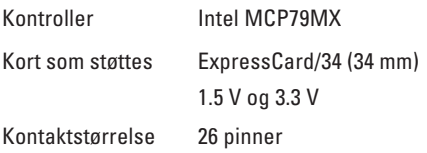

<span id="page-61-0"></span>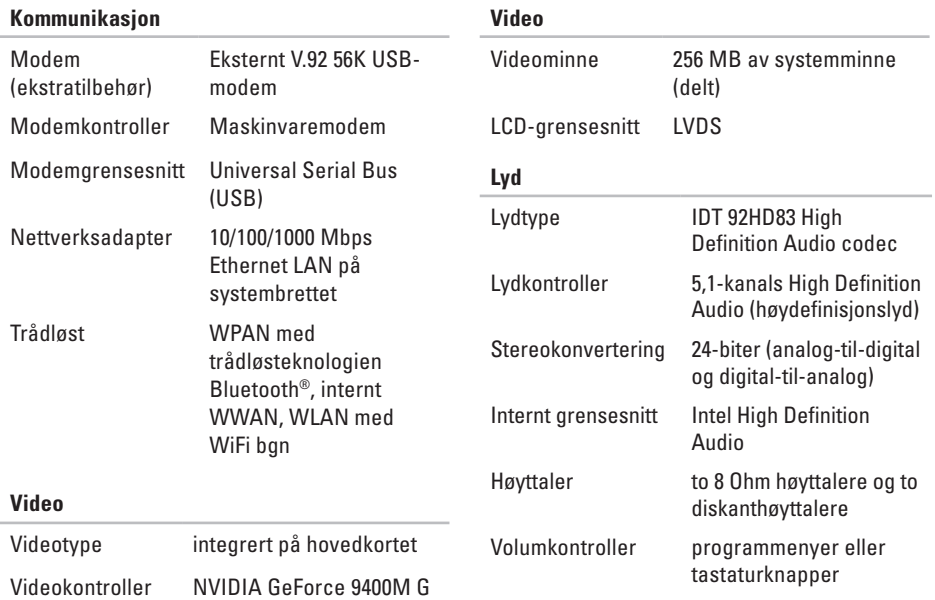

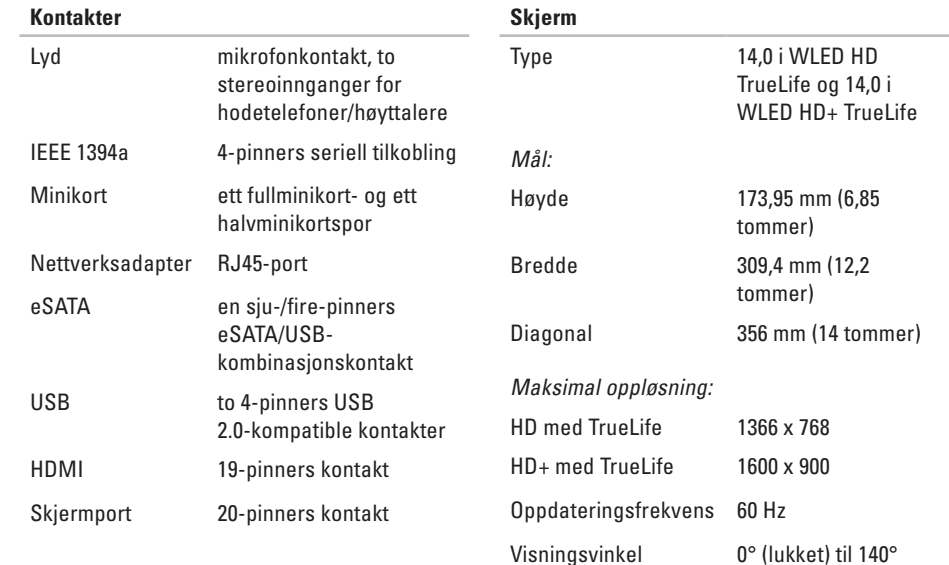

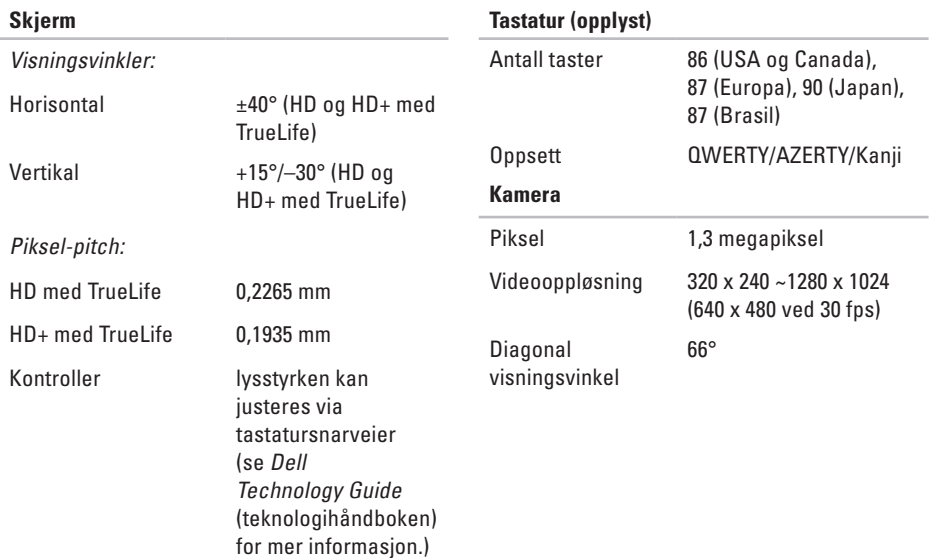

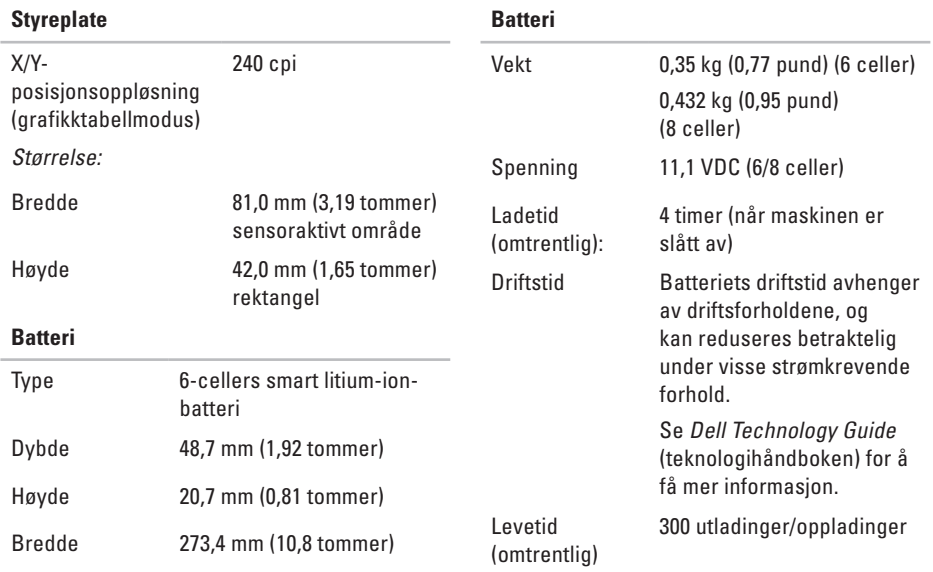

<span id="page-65-0"></span>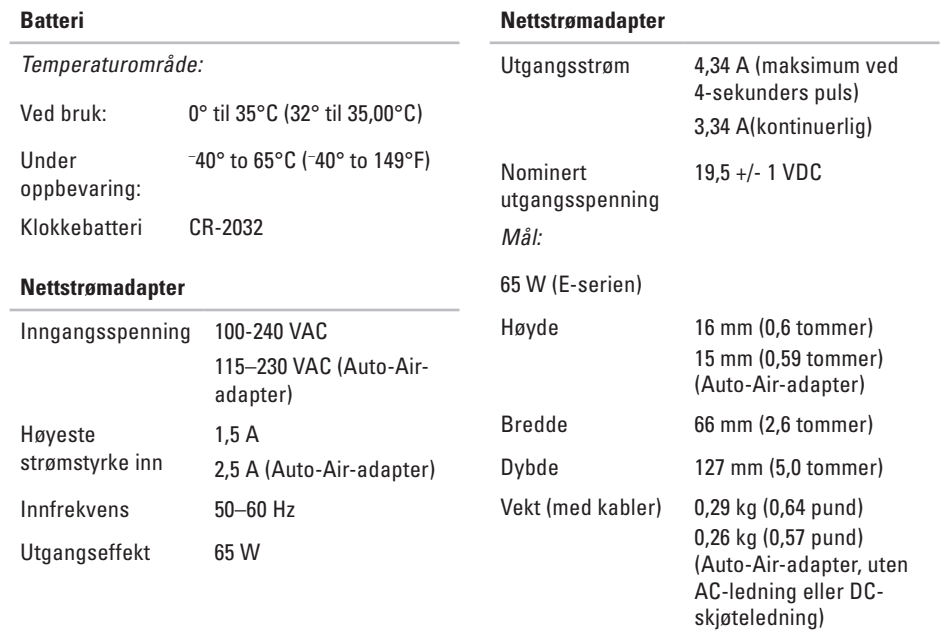

**64**

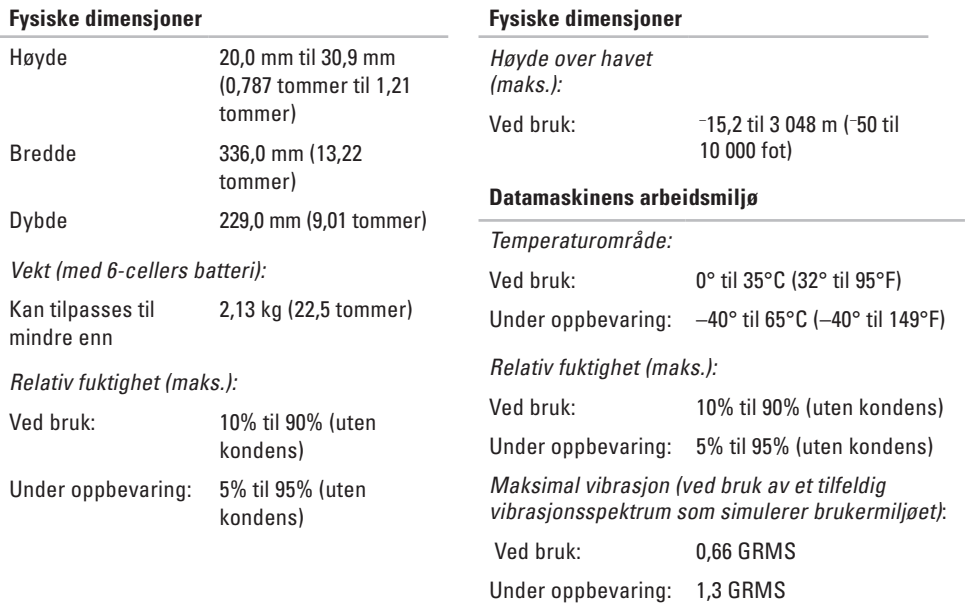

# **Vedlegg**

## **Produktmerknad for Macrovision**

Dette produktet inneholder teknologi for opphavsrettsbeskyttelse som er beskyttet av metodekrav for bestemte amerikanske patenter og andre åndsverksrettigheter som eies av Macrovision Corporation og andre rettighetseiere. Bruk av denne teknologien for opphavsrettsbeskyttelse må godkjennes av Macrovision Corporation og er ment for hjemmebruk og andre begrensede visningsområder, med mindre annet er godkjent av Macrovision Corporation. Omvendt konstruksjon eller demontering er forbudt.

# **Stikkordregister**

# **B**

brikkesett **[59](#page-60-0)**

## **C**

CD-er, spille av og opprette **[28](#page-29-0)**

## **D**

datamaskinfunksjoner **[28](#page-29-0)** datamaskin, konfigurere **[5](#page-6-0)** data, sikkerhetskopiere **[30](#page-31-0)** DellConnect **[50](#page-51-0)** Dell Diagnostics **[41](#page-42-1)** Dell Factory Image Restore **[44](#page-45-1)** Dells brukerstøttesenter **[38](#page-39-0)** Dells webområde for brukerstøtte **[57](#page-58-0)** Dell Technology Guide (teknologihåndboken) mer informasjon **[56](#page-57-0)**

drivere og nedlastinger **[57](#page-58-0)** DVD-er, spille av og opprette **[29](#page-30-0)**

## **E**

ekspansjonsbuss **[60](#page-61-0)** energi spare **[29](#page-30-0)** e-postadresser for teknisk brukerstøtte **[51](#page-52-1)** e-postadresser for støtte **[51](#page-52-1)**

## **F**

finne mer informasjon **[56](#page-57-0)** forsendelse av produkter for tilbakelevering eller reparasjon **[53](#page-54-0)** FTP-pålogging, anonym **[51](#page-52-1)**

## **Stikkordregister**

# **G**

gjenopprette fabrikkavbildning **[46](#page-47-0)** grenuttak, bruke **[6](#page-7-0)**

## **H**

Hardware Troubleshooter (feilsøkingsverktøy for maskinvare) **[41](#page-42-1)**

#### hjelp

få hjelp og brukerstøtte **[49](#page-50-0)** horisontalt og vertikalt alternativ for stativ **[6](#page-7-0)**

## **I**

installere Windows på nytt **[44](#page-45-1)** Internettleverandør

Internettleverandør **[11](#page-12-0)** Internett-tilkobling **[11](#page-12-0)**

## **K**

konfigurere, før du starter **[5](#page-6-0)**

kontakte Dell **[54](#page-55-2)** kontakte Dell på Internett **[55](#page-56-1)** kundeservice **[50](#page-51-0)**

## **L**

løse problemer **[31](#page-32-1)** luftgjennomstrømming, sørge for **[5](#page-6-0)**

## **M**

maskinvareproblemer diagnostisering **[41](#page-42-1)** minneproblemer løse **[34](#page-35-0)** montere stativet **[6](#page-7-0)**

## **N**

nettverkshastighet teste **[32](#page-33-0)** nettverkstilkobling løse **[33](#page-34-0)**

# **P**

problemer, løse **[31](#page-32-1)** produkter informasjon og kjøp **[52](#page-53-0)** programvarefunksjoner **[28](#page-29-0)** programvareproblemer **[35](#page-36-1)** prosessor **[58](#page-59-1)**

## **R**

ressurser, finne flere **[56](#page-57-0)** retur ved garanti **[53](#page-54-0)**

## **S**

sikkerhetskopier lage **[30](#page-31-0)** SIM **[8](#page-9-0)** Sjekkliste for diagnostisering **[54](#page-55-2)**

skade, forhindre **[5](#page-6-0)** Skjermportkontakt **[19](#page-20-0)** spare energi **[29](#page-30-0)** spesifikasjoner **[58](#page-59-1)** støtte av minne **[59](#page-60-0)** strømadapter størrelse og vekt **[64](#page-65-0)** strømproblemer, løse **[33](#page-34-0)** Systemgjenoppretting **[44](#page-45-1)** Systemmeldinger **[39](#page-40-0)**

## **T**

tilpasse energiinnstillingene **[29](#page-30-0)** skrivebordet **[29](#page-30-0)** trådløs nettverkstilkobling **[32](#page-33-0)**

## **U**

USB PowerShare **[16](#page-17-0)**

## **Stikkordregister**

## **V**

ventilasjon, sikring **[5](#page-6-0)**

## **W**

webområder for støtte hele verden **[50](#page-51-0)** Windows, installere på nytt **[44](#page-45-1)** Windows Vista® **[8](#page-9-0)** installere på nytt **[48](#page-49-0)** veiviser for programkompatibilitet **[36](#page-37-0)**
Trykt i Irland

www.dell.com | support.dell.com

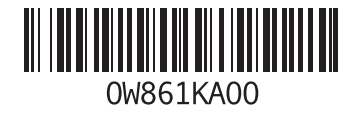